# **Animal Drug User Fee Act Cover Sheet Form FDA 3546**

1. Log into your User Fee account.

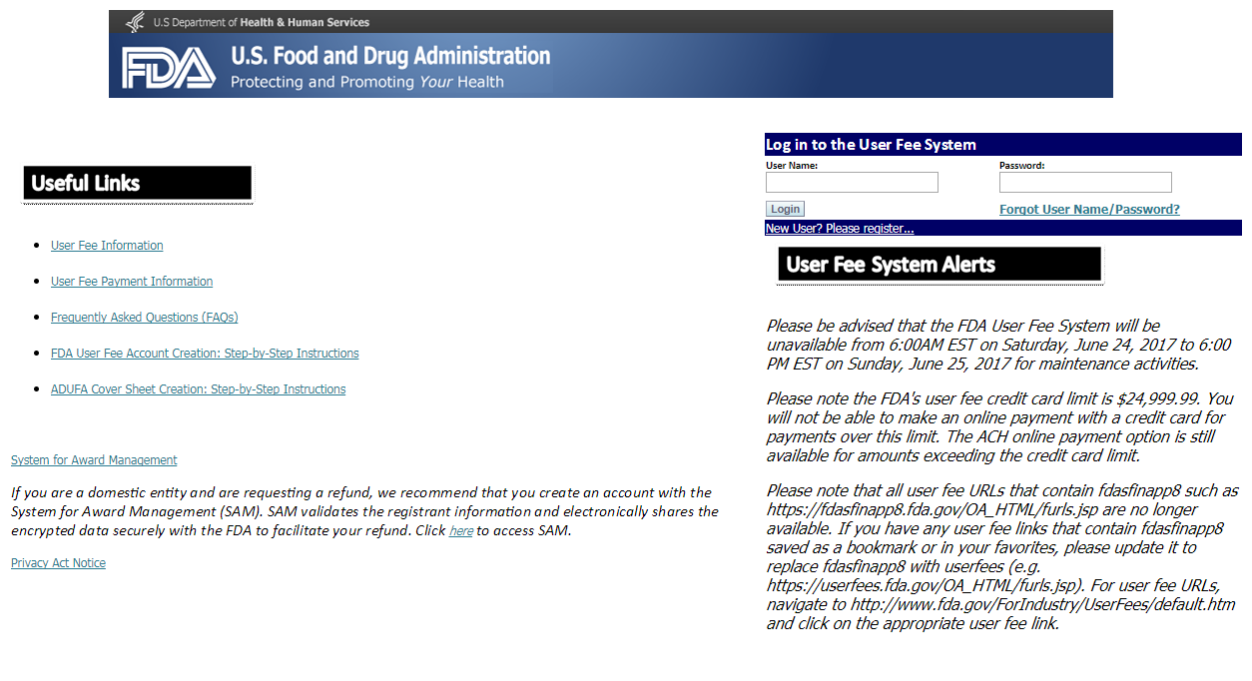

Need Help? Click Here For Assistance.

# 2. Select appropriate cover sheet

### **User Fee Website**

**Welcome Help Desk** 

### **Annual Establishment Registration**

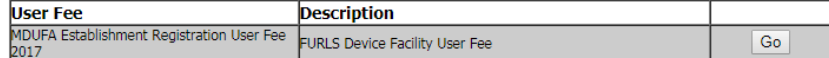

### 2016 Cover Sheets

FY 2016 cover sheets should be created for payments associated with submissions to the FDA for the period October 1st, 2015 through September 30th, 2016.

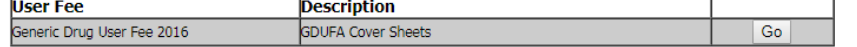

#### 2017 Cover Sheets

FY 2017 cover sheets should be created for payments associated with submissions to the FDA for the period October 1st, 2016 through September 30th, 2017.

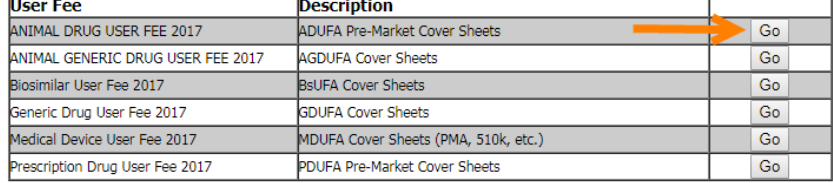

## 3. Application instructions are provided on this page. Click on Application Details.

# **Animal Drug User Fee**

Welcome to FDA's online Animal Drug User Fee Act (ADUFA) cover sheet process. FDA offers you the ability to complete an ADUFA cover sheet online and submit it electronically. The ADUFA cover sheet<br>must accompany each origi electronic payment identification number will appear in the upper right hand corner beginning with "AD". This will enable the FDA to track your application submission and receipt of payment at the bank in order to begin the application review process.

To properly submit your application and fee payment you must follow the following 3 steps:

#### STEP 1 - COMPLETING COVER SHEET:

- 1. Complete the online questions. When you have verified that your information is correct, click "Submit Cover Sheet to FDA". This will create the FDA ADUFA cover sheet form electronically.
- 2. Please follow the instructions to print. You may want an additional copy for your records.<br>2. Please follow the instructions to print. You may want an additional copy for your records.
- 

#### **STEP 2 - PAYMENT OPTIONS:**

1. Make your check payable to the U.S. Food and Drug Administration and include 1 copy of the FDA ADUFA cover sheet. Please write the payment identification number (beginning with "AD") on your check.

· Mail your check and one copy of the FDA ADUFA cover sheet to:

The Food and Drug Administration P.O. Box 979033 St.Louis, MO, 63197-9000

(Note: Please do not send your application to this address, only your payment.)

• If you prefer to send a check by a courier, the courier may deliver the check and cover sheet to:

**US Bank** Attn: Government Lockbox 979033 1005 Convention Plaza **St.Louis, MO 63101** 

(Note: Please do not send your application to this address, only your payment. This address is for courier delivery only. Contact US Bank at 314-418-4013 if you have any questions concerning courier delivery.)

2. If paying by wire transfer, you may send your payment using the following information. You are responsible for any administrative costs associated with the processing of a wire transfer. Contact<br>your bank or financial i payment.

**US Department of Treasury TREAS NYC<br>33 Liberty Street** New York, NY 10045

FDA Deposit Account Number: 75060099 US Department of Treasury routing/transit number: 021030004 **SWIFT Number: FRNYUS33** 

3. Pay.gov can be used to submit secure online payments for cover sheets to the FDA. Payments can be made through the Automated Clearing House (ACH) method, which can come directly from your bank account or an eCheck. The FDA has partnered with the US Department of the Treasury to use Pay.gov, a web-based payment application, for online electronic payment. The Treasury has compiled a comprehensive list of Pay.

#### STEP 3 - MAILING APPLICATION AND COVER SHEET

Mail your application and include one copy of the FDA ADUFA cover sheet in volume one of the application when submitting to the FDA at the following address:

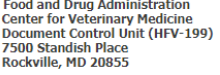

Application Details ANIMAL DRUG USER FEE COVER SHEET

4. Select the options for cover sheet and select "Finish." The system fills in the user contact information, calculates the required fee amount, generates a unique payment identification number used by FDA to track the payment, and provides the user the option to electronically submit the cover sheet and payment.

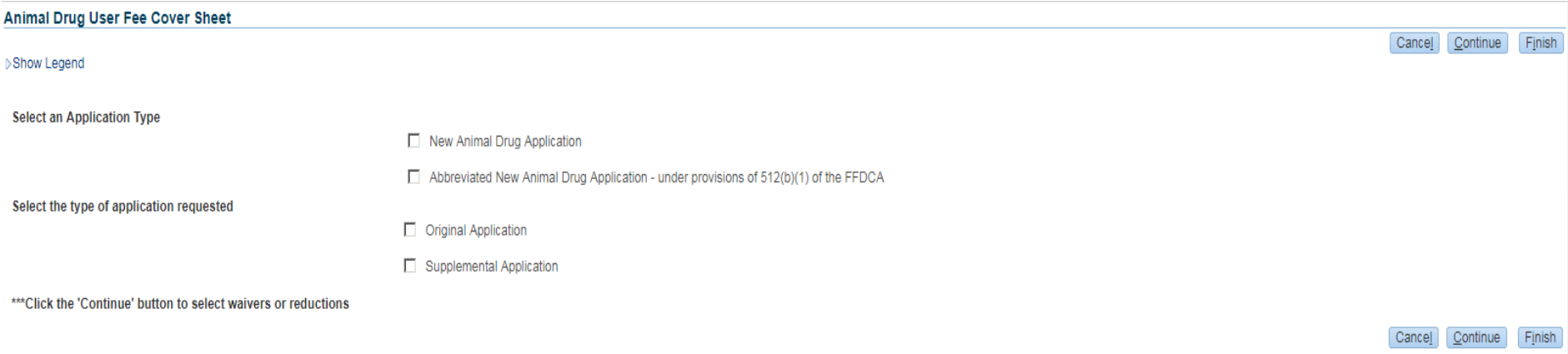

# 5. To view a draft version of the cover sheet click on ANIMAL DRUG USER FEE COVER SHEET.

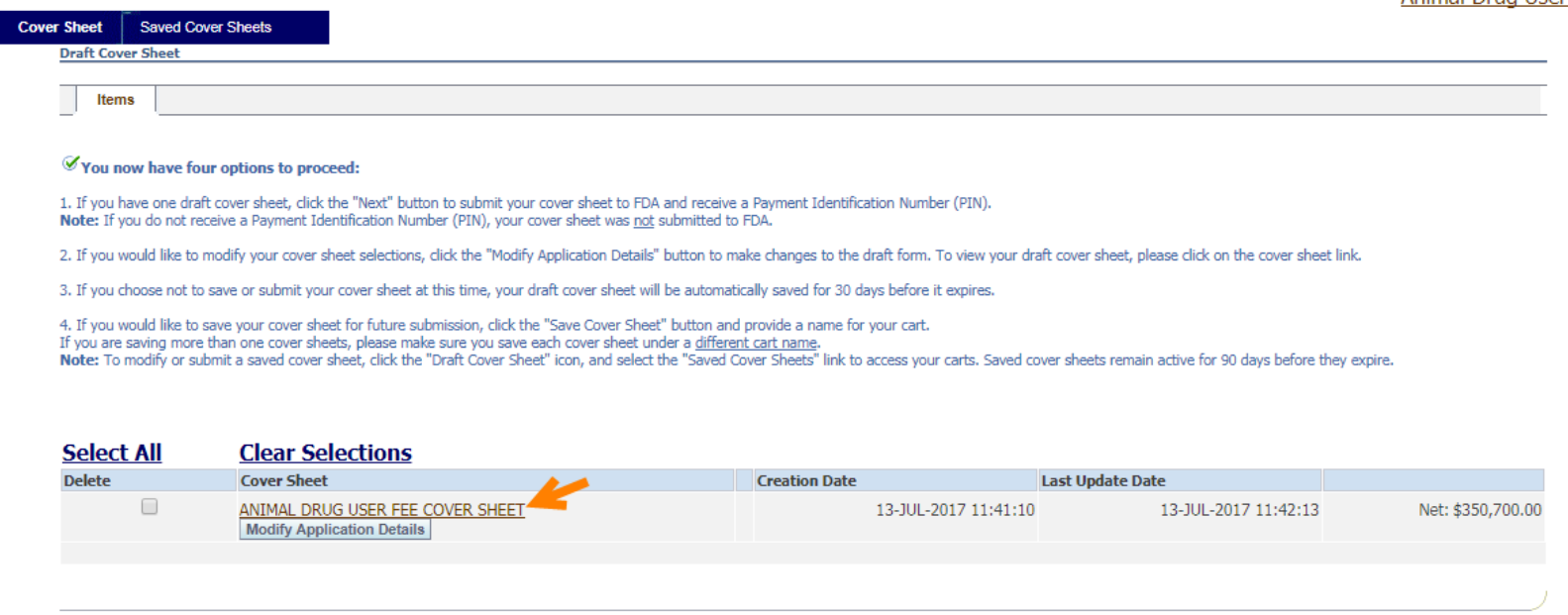

Delete Selected Draft(s) Save Cover Sheet Next

# 6. Select 'Next', and 'Submit Cover Sheet to FDA' to complete the process.

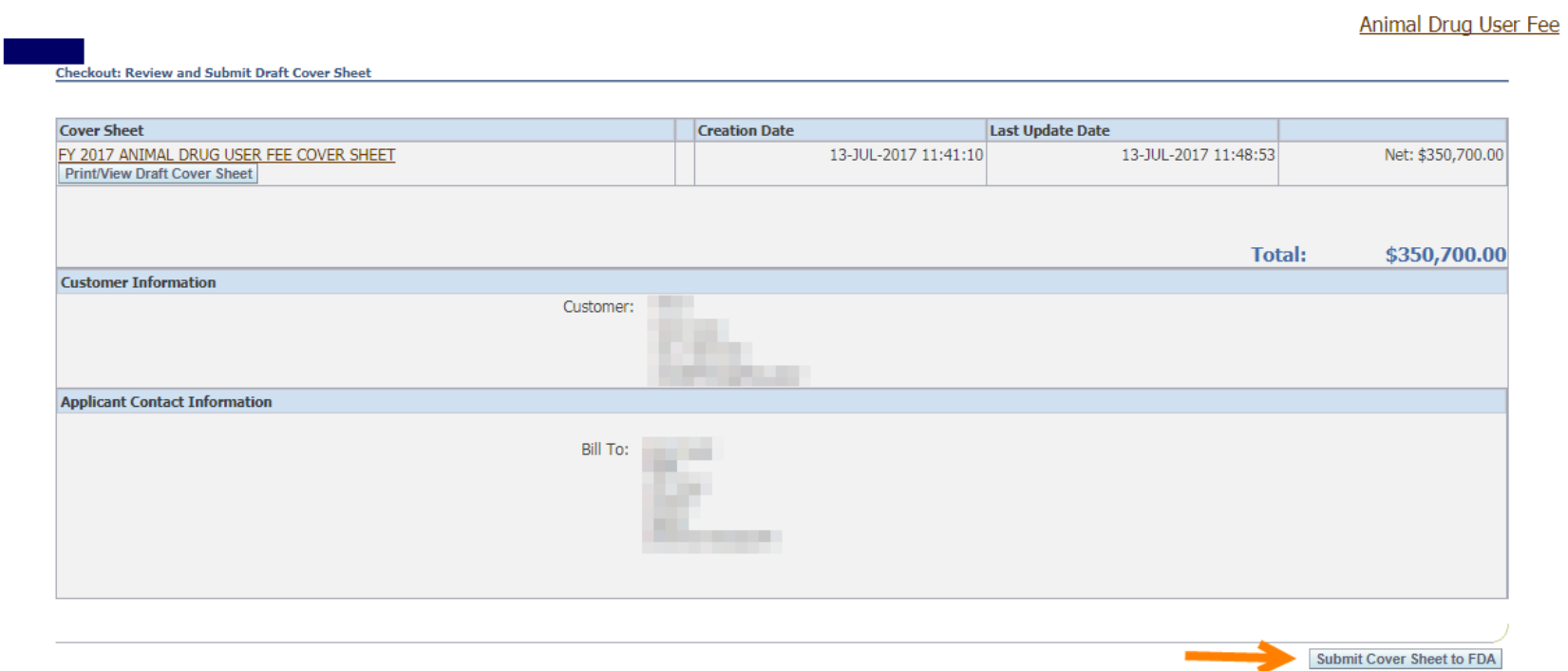

7. A final confirmation page that provides PIN number and an option to online via the Pay Now button should be displayed.

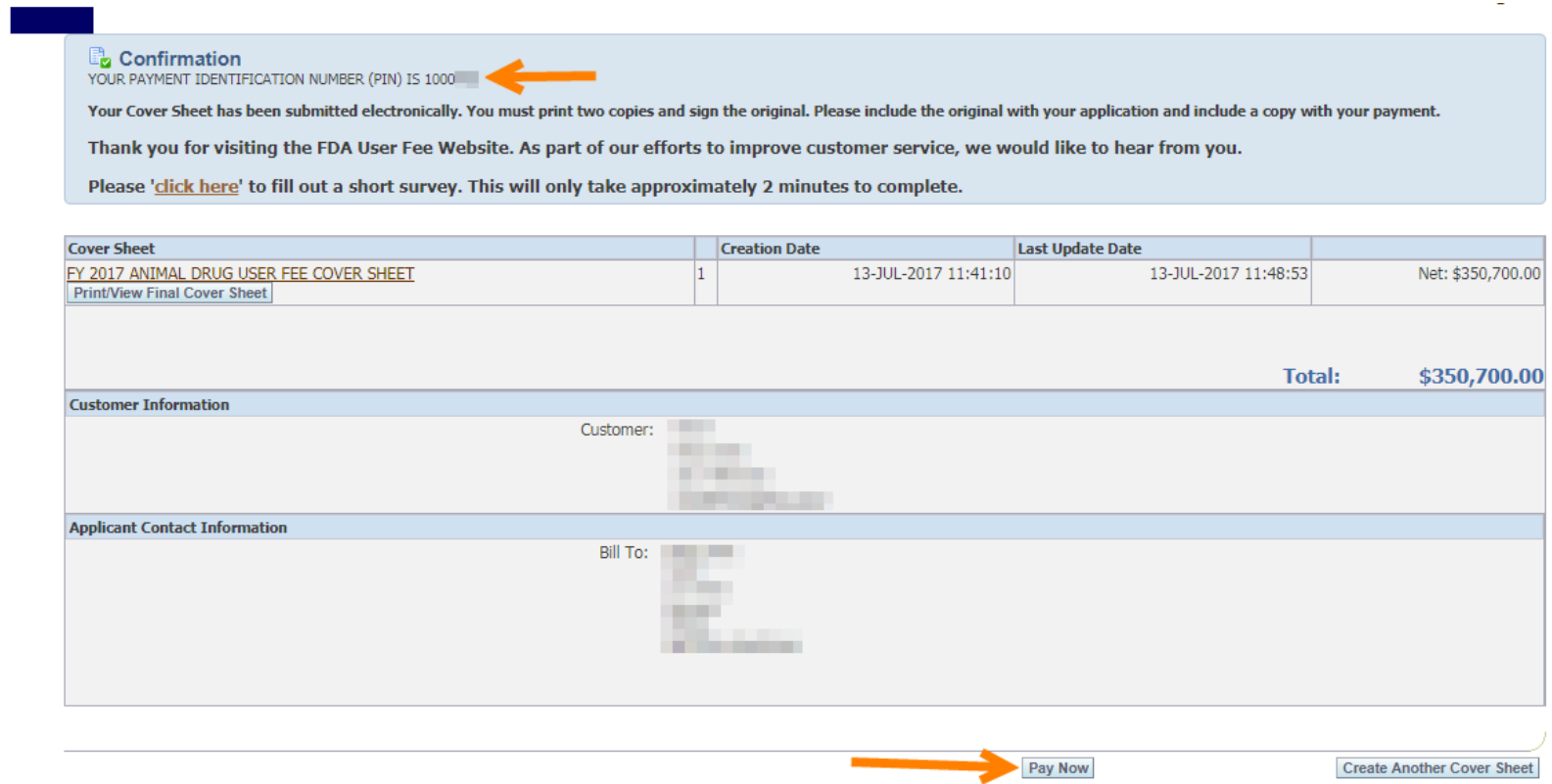